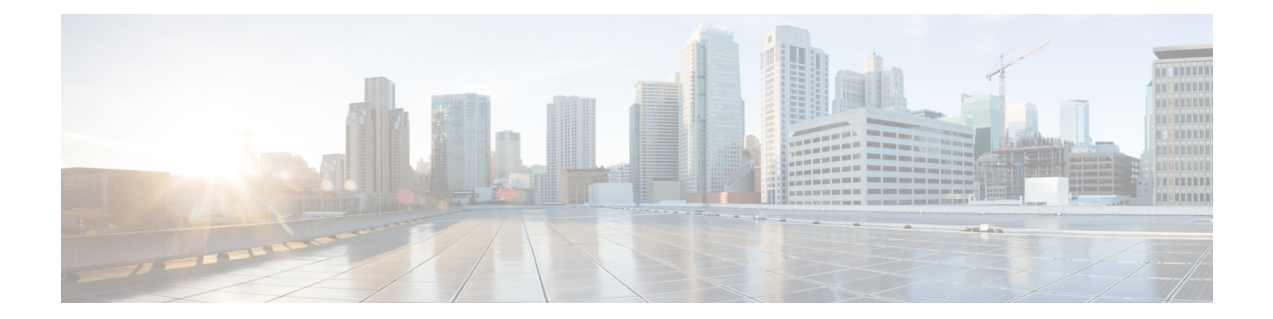

# **ASA** および **Cisco** クラウド **Web** セキュリ ティ

CiscoクラウドWebセキュリティ(ScanSafeとも呼ばれる)では、Software as aService(SaaS) モデルによる Web セキュリティおよび Web フィルタリング サービスが提供されます。ネット ワークで ASA を使用している企業は、追加ハードウェアをインストールせずにクラウド Web セキュリティ サービスを使用できます。

- Cisco クラウド Web [セキュリティに関する情報](#page-0-0) (1 ページ)
- Cisco クラウド Web [セキュリティのライセンス要件](#page-5-0) (6 ページ)
- クラウド Web [セキュリティのガイドライン](#page-5-1) (6 ページ)
- Cisco クラウド Web [セキュリティの設定](#page-6-0) (7 ページ)
- クラウド Web [セキュリティのモニタ](#page-18-0) (19 ページ)
- Cisco クラウド Web [セキュリティの例](#page-18-1) (19 ページ)
- Cisco クラウド Web [セキュリティの履歴](#page-24-0) (25 ページ)

# <span id="page-0-0"></span>**Cisco** クラウド **Web** セキュリティに関する情報

ASA でクラウド Web セキュリティを有効にすると、ASA は、サービス ポリシー ルールに基 づいて、選択された HTTP および HTTPS トラフィックをクラウド Web セキュリティ プロキシ サーバに透過的にリダイレクトします。クラウド Web セキュリティ プロキシ サーバは、コン テンツをスキャンし、Cisco ScanCenter で設定されたポリシーに基づいてトラフィックに関す る警告を許可、ブロックまたは送信します。これにより許容範囲での使用をユーザに促し、マ ルウェアから保護します。

ASAでは、アイデンティティファイアウォールおよびAAAルールによりユーザを認証および 識別させることもできます(オプション)。ASA は、ユーザ クレデンシャル(ユーザ名およ びユーザ グループを含む)を暗号化して、クラウド Web セキュリティにリダイレクトするト ラフィックに含めます。クラウド Web セキュリティ サービスは、このユーザ クレデンシャル を使用して、ポリシーとトラフィックを照合します。また、ユーザベースのレポーティングで もこのクレデンシャルを使用します。ASAは、ユーザ認証を行わずに(オプションの)デフォ ルトのユーザ名およびグループを指定できます。ただし、クラウド Web セキュリティ サービ スがポリシーを適用するために、ユーザ名とグループは必要ありません。

サービスポリシールールを作成するときに、クラウドWebセキュリティに送信するトラフィッ クをカスタマイズできます。また、サービス ポリシー ルールに一致する Web トラフィックの サブセットが最初に要求された Web サーバに代わりに直接移動し、クラウド Web セキュリ ティにスキャンされないように、「ホワイトリスト」を設定できます。

プライマリおよびバックアップのクラウド Web セキュリティ プロキシ サーバを設定できま す。ASA は各サーバを定期的にポーリングして、可用性を確認します。

### ユーザ アイデンティティおよびクラウド **Web** セキュリティ

ユーザアイデンティティを使用して、クラウドWebセキュリティでポリシーを適用できます。 また、ユーザ アイデンティティは、クラウド Web セキュリティ レポーティングにも役立ちま す。クラウド Web セキュリティを使用するには、ユーザ アイデンティティは必要はありませ ん。クラウド Web セキュリティ ポリシーのトラフィックを識別する他の方法があります。

ユーザのアイデンティティを決定したり、デフォルトアイデンティティを提供したりする次の 方法をサポートします。

- アイデンティティ ファイアウォール:ASA が Active Directory(AD)でアイデンティティ ファイアウォールを使用すると、AD エージェントからユーザ名とグループが取得されま す。アクセス ルールなどの機能またはサービス ポリシーで ACL のユーザおよびグループ を使用するか、ユーザ アイデンティティ モニタを設定してユーザ アイデンティティ情報 を直接ダウンロードしたときに、ユーザ名およびグループが取得されます。
- AAA ルール:ASA が AAA ルールを使用してユーザ認証を実行すると、ユーザ名が AAA サーバまたはローカル データベースから取得されます。AAA ルールによるアイデンティ ティには、グループ情報が含まれていません。デフォルトグループを設定すると、これら のユーザがそのデフォルトグループに関連付けられます。AAAルールの設定については、 レガシー機能ガイドを参照してください。
- デフォルトのユーザ名とグループ:関連付けられたユーザ名またはグループがないトラ フィックの場合、オプションのデフォルトのユーザ名およびグループ名を設定できます。 これらのデフォルトは、クラウド Web セキュリティのサービス ポリシー ルールに一致す るすべてのユーザに適用されます。

### 認証キー

各 ASA は、クラウド Web セキュリティから取得した認証キーを使用する必要があります。認 証キーを使用して、クラウドWebセキュリティは、Web要求に関連付けられた会社を識別し、 ASA が有効なカスタマーに関連付けられていることを確認できます。

ASAでは、2つの認証キー(企業キーおよびグループキー)のいずれか1つを使用できます。

- 企業認証キー:同じ企業内の複数の ASA で企業認証キーを使用できます。このキーは、 単に ASA のクラウド Web セキュリティ サービスを有効にします。
- グループ認証キー:グループ認証キーは2つの機能を実行する各ASAに固有の特別なキー です。
- 1 つの ASA のクラウド Web セキュリティ サービスを有効にします。
- ASAからのすべてのトラフィックが識別されるため、ASAごとにScanCenterポリシー を作成できます。

ScanCenter (<https://scancenter.scansafe.com/portal/admin/login.jsp>) でこれらのキーを生成します。 詳細については、次の URL にあるクラウド Web セキュリティのマニュアルを参照してくださ い。

<http://www.cisco.com/c/en/us/support/security/cloud-web-security/products-installation-and-configuration-guides-list.html>

### **ScanCenter** ポリシー

ScanCenter では、トラフィックは、ルールに一致するまで順にルールに照合されます。その 後、クラウド Web セキュリティがルールの設定済みのアクションを適用し、トラフィックを 許可またはブロックしたり、ユーザに警告したりします。警告では、Web サイトに進むオプ ションがあります。

ASA ではなく、ScanCenter で URL フィルタリング ポリシーを設定します。

ただし、ポリシーの一部は、ポリシーが適用されるユーザに対するものです。ユーザトラフィッ クはグループの関連付け(ディレクトリ グループまたはカスタム グループ)に基づいて ScanCenter ポリシー ルールと照合できます。グループ情報が ASA からリダイレクトされた要 求に含まれているため、ASAから取得する可能性があるグループ情報の内容を理解する必要が あります。

### ディレクトリ グループ

ディレクトリグループはトラフィックが属するグループを定義します。アイデンティティファ イアウォールを使用する際、グループが存在する場合、グループはクライアントのHTTP要求 に含まれています。アイデンティティ ファイアウォールを使用しない場合は、クラウド Web セキュリティ インスペクションの ASA ルールに一致するトラフィックのデフォルト グループ を設定できます。

ScanCenterでは、ポリシーにディレクトリグループを設定する場合、グループ名を正確に入力 する必要があります。

• アイデンティティ ファイアウォール グループ名は次の形式で送信されます。

#### *domain-name*\*group-name*

ASA での形式は *domain-name*\\*group-name* です。ただし、リダイレクトされた HTTP 要求 にグループを含めるときに一般的な ScanCenter 表記に準拠させるため、ASA はバックス ラッシュ(\)を1つだけ使用するように名前を変更します。

• デフォルト グループ名は次の形式で送信されます。

#### [*domain\*]*group-name*

ASA では、オプションのドメイン名を2つのバックスラッシュ(\\) が続くように設定す る必要があります。ただし、一般的な ScanCenter 表記に準拠させるため、ASA はバック

スラッシュ(\)を1つだけ使用するように名前を変更します。たとえば、 「Cisco\\Boulder1」と指定すると、ASAは、グループ名をクラウドWebセキュリティに送 信するときに、バックスラッシュ (\) を1つのみ使用する「Cisco\Boulder1」に変更しま す。

#### カスタム グループ

カスタム グループは、次の 1 つ以上の基準を使用して定義されます。

- ScanCenterグループ認証キー:カスタムグループのグループ認証キーを生成できます。そ の後、ASA を設定するときにこのグループ キーを識別すると、ASA からのすべてのトラ フィックがグループ キーでタグ付けされます。
- 送信元 IP アドレス:カスタム グループの送信元 IP アドレスを特定できます。ASA サー ビス ポリシーが送信元 IP アドレスに基づくため、代わりに ASA で IP アドレスベースの ポリシーを設定することもできます。
- ユーザ名:カスタム グループのユーザ名を識別できます。
	- アイデンティティ ファイアウォール ユーザ名は次の形式で送信されます。

*domain-name*\*username*

• RADIUS または TACACS+ を使用する場合、AAA ユーザ名は次の形式で送信されま す。

LOCAL\*username*

• LDAP を使用する場合、AAA ユーザ名は次の形式で送信されます。

*domain-name*\*username*

• デフォルトのユーザ名は、次の形式で送信されます。

[*domain-name*\]*username*

たとえば、デフォルトのユーザ名を「Guest」に設定すると、ASAは「Guest」を送信 します。デフォルトのユーザ名を「Cisco\Guest」に設定すると、ASAは「Cisco\Guest」 を送信します。

#### グループおよび認証キーの相互運用の仕組み

カスタムgroup+groupキーが提供するASAごとのポリシーが必要ない場合は、企業キーを使用 します。すべてのカスタム グループがグループ キーに関連付けられているわけではありませ ん。キーを使用しないカスタム グループを使用して、IP アドレスまたはユーザ名を識別でき ます。また、キーを使用しないカスタム グループは、ディレクトリ グループを使用するルー ルとともにポリシー内で使用できます。

ASA ごとのポリシーが必要であり、グループ キーを使用している場合でも、ディレクトリ グ ループおよびキーを使用しないカスタム グループによって提供される照合機能を使用できま す。この場合、グループ メンバーシップ、IP アドレス、またはユーザ名に基づいていくつか

の例外を除いてASAベースのポリシーが必要になる場合があります。たとえば、すべてのASA 間で America\Management グループのユーザを除外する場合は、次の手順を実行します。

- **1.** America\Management 用のディレクトリ グループを追加します。
- **2.** このグループに対する免除ルールを追加します。
- **3.** 免除ルールの後に各カスタム group+group キーのルールを追加して、ASA ごとのポリシー を適用します。
- **4.** America\Managementのユーザからのトラフィックは免除ルールに一致し、その他すべての トラフィックは発信元の ASA のルールに一致します。

キー、グループ、およびポリシー ルールの組み合わせが可能です。

## プライマリ プロキシ サーバからバックアップ プロキシ サーバへの フェールオーバー

Cisco Cloud Web Security サービスに登録すると、プライマリ Cloud Web Security プロキシ サー バとバックアップ プロキシ サーバが割り当てられます。

クライアントがプライマリサーバに到達できない場合、ASAは可用性を判定するためにタワー のポーリングを開始します。(クライアントのアクティビティが存在しない場合、ASA は 15 分ごとにポーリングします)。設定された回数だけ再試行してもプロキシサーバが使用できな い場合(デフォルトは5回。この設定は設定可能)、サーバは到達不能として宣言され、バッ クアップ プロキシ サーバがアクティブになります。ASA は、TCP スリーウェイ ハンドシェイ クを完了するサーバの機能に基づいて可用性を判定します。

バックアップ サーバへのフェールオーバー後、ASA はプライマリ サーバをポーリングし続け ます。プライマリ サーバが到達可能になると、ASA はプライマリ サーバの使用に戻ります。

クラウドWebセキュリティアプリケーションの状態をチェックすることで、フェールオーバー をさらに改善することができます。場合によっては、サーバが TCP スリーウェイ ハンドシェ イクを完了できても、サーバ上のクラウド Web セキュリティ アプリケーションが正しく機能 していないことがあります。アプリケーション健全性チェックを有効にすると、スリーウェイ ハンドシェイクが完了しても、アプリケーション自体が応答しない場合、システムはバック アップサーバにフェールオーバーできます。これにより、より信頼性の高いフェールオーバー 設定が確立されます。

ヘルス チェックでは、クラウド Web セキュリティ アプリケーションにテストの URL を使用 して GET リクエストが送信されます。設定されているタイムアウト期限とリトライ限度内で 応答に失敗すると、サーバはダウンとしてマーキングされ、システムはフェールオーバーを開 始します。バックアップ サーバもまた、アクティブ サーバとしてマーキングされる前に、正 しく機能していることを確認するためにテストされます。フェールオーバーの後、プライマリ サーバのアプリケーションは、オンラインに戻り再度アクティブサーバとしてマーキングされ るまで 30 秒ごとに再テストされます。

ASA がプライマリまたはバックアップのクラウド Web セキュリティ プロキシ サーバに到達で きない場合の、ASA による Web トラフィックの処理方法を選択できます。これにより、すべ

ての Web トラフィックがブロックされたり、許可されたりする可能性があります。デフォル トでは、Web トラフィックをブロックします。

## <span id="page-5-0"></span>**Cisco** クラウド **Web** セキュリティのライセンス要件

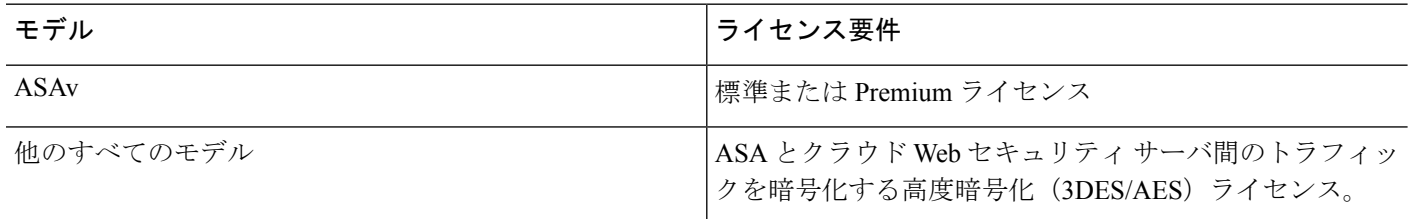

クラウド Web セキュリティ側では、Cisco クラウド Web セキュリティ ライセンスを購入し、 ASAが処理するユーザの数を特定する必要があります。その後、ScanCenterにログインし、認 証キーを生成します。

# <span id="page-5-1"></span>クラウド **Web** セキュリティのガイドライン

#### フェールオーバーのガイドライン

フェールオーバー構成でサポートされます。ただし、アクティブ/アクティブフェールオーバー では、プライマリ ユニットでのみポリシーを設定します。クラウド Web セキュリティ コネク タはプライマリ ユニットからのみタワーの到達可能性を追跡します。セカンダリ ユニットは タワーを到達不能であるとして常に報告します。フェールオーバー時にセカンダリユニットが プライマリになると、セカンダリ ユニットがタワーの到達可能性を追跡できます。

#### コンテキスト モードのガイドライン

シングル コンテキスト モードとマルチ コンテキスト モードでサポートされています。

マルチコンテキストモードでは、サーバ設定はシステムコンテキスト内だけで使用でき、サー ビス ポリシー ルールの設定はセキュリティ コンテキスト内だけで使用できます。クラウド Web セキュリティ コネクタは、プライマリ管理コンテキストからのみタワーの到達可能性を 追跡します。

各コンテキストには、必要に応じて独自の認証キーを設定できます。

#### ファイアウォール モードのガイドライン

ルーテッド ファイアウォール モードでだけサポートされています。トランスペアレント ファ イアウォール モードはサポートされません。

#### **IPv6** のガイドライン

IPv6 はサポートされません。クラウド Web セキュリティは、現在 IPv4 アドレスだけをサポー トしています。IPv6 を内部的に使用する場合は、クラウド Web セキュリティに送信する必要 がある IPv6 フローに対して NAT 64 を使用して、IPv6 アドレスを IPv4 に変換します。

#### その他のガイドライン

- クラウド Web セキュリティは ASA クラスタリングではサポートされていません。
- クラウドWebセキュリティは、URLフィルタリングも実行できるモジュール(ASA CX、 ASA FirePOWER など)にリダイレクトする同じトラフィックでは使用できません。トラ フィックは、クラウド Web セキュリティ サーバではなく、モジュールにのみ送信されま す。
- クライアントレス SSL VPN は、クラウド Web セキュリティではサポートされません。ク ライアントレス SSL VPN トラフィックについては、クラウド Web セキュリティの ASA サービス ポリシーの対象外となっていることを確認してください。
- クラウド Web セキュリティ プロキシ サーバへのインターフェイスがダウンすると、**show scansafe server** コマンドは、約 15 ~ 25 分間、両方のサーバを表示します。この状態が発 生する原因は、ポーリングメカニズムがアクティブな接続に基づいていること、また、そ のインターフェイスがダウンしており、ゼロ接続を示し、ポーリング時間が最も長い方法 が使用されることなどです。
- クラウドWebセキュリティインスペクションは同じトラフィックのHTTPインスペクショ ンと互換性があります。
- クラウド Web セキュリティは、別の接続に対して同じ送信元ポートおよび IP アドレスを 使用できる可能性がある拡張 PAT またはアプリケーションではサポートされません。た とえば、2つの異なる接続(別個のサーバへの接続)が拡張 PAT を使用する場合、これら の接続は別個の宛先によって区別されているため、ASAは、両方の接続変換に同じ送信元 IP および送信元ポートを再利用する可能性があります。ASA がこれらの接続をクラウド Web セキュリティ サーバにリダイレクトすると、宛先がクラウド Web セキュリティ サー バの IP アドレスおよびポート(デフォルトは 8080)に置き換えられます。その結果、接 続は両方とも、同じフロー(同じ送信元 IP/ポートおよび宛先 IP/ポート)に属しているよ うに見え、リターン トラフィックが適切に変換解除されません。
- デフォルトのインスペクション トラフィック クラスには、クラウド Web セキュリティ イ ンスペクション対応のデフォルト ポート (80 および 443) は含まれていません。

# <span id="page-6-0"></span>**Cisco** クラウド **Web** セキュリティの設定

クラウド Web セキュリティを設定する前に、使用するプロキシ サーバのライセンスおよびア ドレスを取得します。さらに、認証キーを生成します。クラウド Web セキュリティの詳細に ついては、<http://www.cisco.com/go/cloudwebsecurity> を参照してください。

Web トラフィックをクラウド Web セキュリティにリダイレクトするように ASA を設定するに は、次のプロセスを使用します。

#### 始める前に

クラウド Web セキュリティにユーザ アイデンティティ情報を送信する場合、ASA で次のいず れかを設定します。

- アイデンティティ ファイアウォール(ユーザ名とグループ)。
- AAA ルール (ユーザ名のみ): レガシー機能ガイドを参照してください。

www.example.com などの完全修飾ドメイン名 (FODN) を使用する場合は、ASA の DNS サーバを設定する必要があります。

#### 手順

- ステップ **1** クラウド Web セキュリティ プロキシ [サーバとの通信の設定](#page-7-0) (8 ページ)。
- ステップ **2** (任意)[ホワイトリストに記載されたトラフィックの識別](#page-9-0) (10 ページ)。
- ステップ **3** クラウド Web [セキュリティにトラフィックを送信するサービス](#page-10-0) ポリシーの設定 (11 ペー [ジ\)](#page-10-0)。
- ステップ **4** (任意) ユーザ [アイデンティティ](#page-16-0) モニタの設定 (17 ページ)
- ステップ **5** クラウド Web セキュリティ [ポリシーの設定](#page-17-0) (18 ページ)。

### <span id="page-7-0"></span>クラウド **Web** セキュリティ プロキシ サーバとの通信の設定

ユーザ Web 要求を適切にリダイレクトできるようにクラウド Web セキュリティ プロキシ サー バを識別する必要があります。

マルチ コンテキスト モードでは、システム コンテキストでプロキシ サーバを設定してから、 コンテキストごとにクラウド Web セキュリティをイネーブルにする必要があります。そのた め、サービスを使用できるコンテキストもあれば、サービスを使用できないコンテキストもあ ります。

始める前に

- プロキシサーバの完全修飾ドメイン名を使用するようにASAのDNSサーバを設定する必 要があります。
- (マルチ コンテキスト モード) システム コンテキストと特定のコンテキストの両方のク ラウド Web セキュリティ プロキシ サーバに対応するルートを設定する必要があります。 これは、クラウド Web セキュリティ プロキシ サーバがアクティブ/アクティブ フェール オーバーのシナリオで到達不能にならないことを保証します。

手順

- ステップ **1 [Configuration]** > **[Device Management]** > **[Cloud Web Security]** を選択します。マルチコンテキ スト モードでは、システム コンテキストでこれを行います。
- ステップ **2** IPアドレスまたは完全修飾ドメイン名でプライマリおよびバックアップサーバを識別します。

Cisco Cloud WebSecurity サービスに登録すると、プライマリおよびバックアップ クラウド Web セキュリティ プロキシ サーバが割り当てられます。

デフォルトでは、クラウド Web セキュリティ プロキシ サーバは HTTP と HTTPS の両方のト ラフィックにポート 8080 を使用します。指示されている場合以外は、この値を変更しないで ください。

ステップ **3** (任意)[Health Check] グループで、フェールオーバー処理を向上させるために、アプリケー ション健全性チェックを有効にします。

> サーバが正常かどうかを判断する際に、クラウド Web セキュリティ アプリケーションの健全 性をチェックするように Cisco クラウド Web セキュリティを設定できます。アプリケーション の健全性を確認することで、プライマリ サーバが TCP スリーウェイ ハンドシェイクに応答す る場合に、システムはバックアップサーバにフェールオーバーできますが、要求を処理するこ とはできません。これにより、より信頼性の高いシステムを実現します。

次のオプションを設定します。

- [ApplicationURL]:アプリケーションが対応可能かどうかを確認するためにシステムをポー リングするときに使用される URL。デフォルトの URL を使用するには、 http://gs.scansafe.net/goldStandard?type=text&size=10 と入力します。その URL が必要とされ るものでなくなった場合は、Cisco クラウド Web セキュリティから提供された新しい URL を指定します。
- [Application Timeout]:タイムアウトは、ヘルス チェック URL の GET リクエストの送信後 に応答を取得するために ASA が待機する時間を決定します。ASA は、タイムアウト後に サーバのポーリングに対する再試行制限まで要求を再試行します。その後、サーバがダウ ンして、フェールオーバーが開始します。デフォルトは15秒で、範囲は5~120秒です。
- ステップ **4** [Other] グループで、次の情報を入力します。
	- [Retry Counter] :サーバが到達不能であると判定する前に、クラウド Web セキュリティ プ ロキシ サーバに対するポーリングに連続して失敗した回数。ポーリングは、30 秒ごとに 実行されます。有効な値は 2 ~ 100 で、デフォルトは 5 です。
	- [License Key] 、[Confirm License Key] :要求の送信元の組織を示すため、ASA がクラウド Web セキュリティ プロキシ サーバに送信する認証キー。認証キーは 16 バイトの 16 進数 です。認証キーは 16 バイトの 16 進数です。
- ステップ **5** [Apply] をクリックします。
- ステップ **6** (マルチ コンテキスト モードのみ)サービスを使用する各コンテキストに切り替えてイネー ブルにします。

任意で、コンテキストごとに別の認証キーを入力できます。認証キーが含まれていない場合 は、システム コンテキストに設定された認証キーが使用されます。

### <span id="page-9-0"></span>ホワイトリストに記載されたトラフィックの識別

アイデンティティファイルまたはAAAルールを使用する場合、その他の場合にはサービスポ リシー ルールに一致する特定のユーザまたはグループからの Web トラフィックがスキャンの ためクラウド Web セキュリティ プロキシ サーバにリダイレクトされないように ASA を設定 できます。このプロセスはトラフィックの「ホワイトリスト」といいます。

ScanSafe インスペクション クラス マップでホワイトリストを設定します。アイデンティティ ファイルと AAA ルールの両方から取得されたユーザ名とグループ名を使用できます。IP アド レスまたは宛先 URL に基づいてホワイトリストに記載することはできません。

クラウド Web セキュリティ サービス ポリシー ルールを設定する場合は、ポリシーのクラス マップを参照できます。サービス ポリシー ルールでトラフィック一致基準(ACL とともに) を設定すると、ユーザまたはグループに基づいてトラフィックを免除する同じ結果を得ること ができますが、ホワイトリストを使用した方がより簡単です。

#### 手順

- ステップ **1 [Configuration]** > **[Firewall]** > **[Objects]** > **[Class Maps]** > **[Cloud Web Security]** を選択します。
- ステップ **2** 次のいずれかを実行します。
	- [Add]をクリックして、新しいクラスマップを追加します。マップ名 (40文字以下)を入 力し、任意で説明を入力します。
	- マップを選択して [Edit] をクリックします。
- ステップ **3** 照合オプションとして [Match All] または [Match Any] を選択します。

[MatchAll]がデフォルトです。トラフィックがクラスマップと一致するには、すべての基準と 一致する必要があることを指定します。[Match Any] は、少なくとも 1 つの基準に一致したト ラフィックがクラス マップに一致することを意味します。

- ステップ **4** 一致テーブルのエントリを追加または編集して、一致基準を設定します。ターゲットのトラ フィックを定義するために必要なものをすべて追加します。
	- a) 基準の一致タイプの([Match] または [No Match])を選択します。
		- [Match]:ホワイト リストに任意のユーザまたはグループを指定します。
		- [No Match]:ホワイト リストに必要としないユーザまたはグループを指定します。た とえば、ホワイトリストにグループ「cisco」を指定しているが、ユーザ「johncrichton」 および「aerynsun」からのトラフィックはスキャンしたい場合、これらのユーザに[No Match] を指定することができます。
- b) ユーザまたはグループ、あるいはその両方を定義しているかどうかを選択し、ユーザまた はグループの名前を入力します。
- c) [OK]をクリックします。ホワイトリストのすべての基準を追加するまで、このプロセスを 繰り返します。

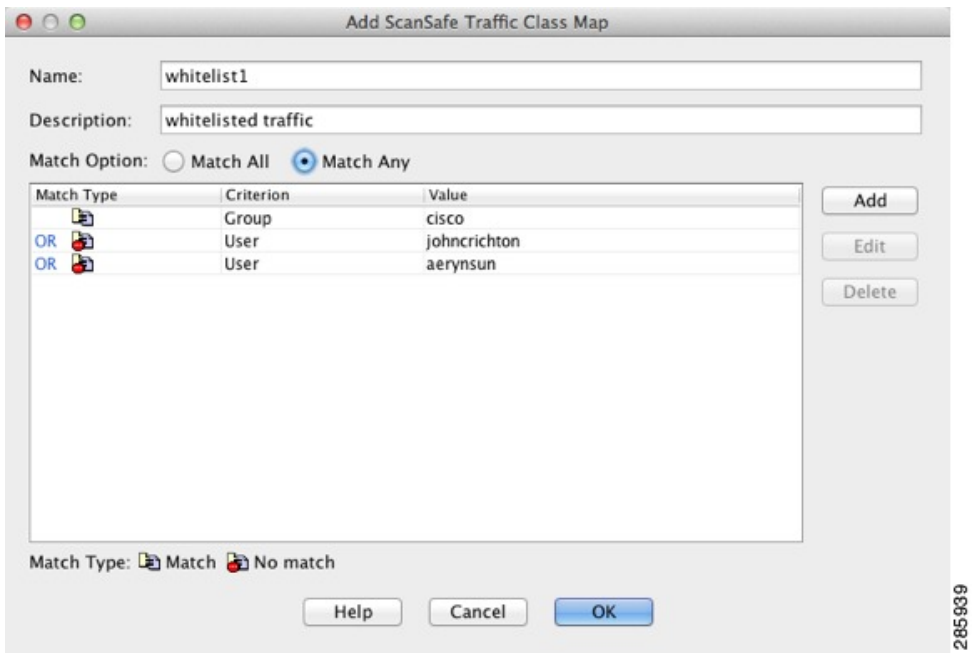

ステップ **5** クラス マップを追加するには、[OK] をクリックします。

ステップ **6** [Apply] をクリックします。

これで、クラウド Web セキュリティ サービス ポリシーでホワイトリストを使用できます。

### <span id="page-10-0"></span>クラウド **Web** セキュリティにトラフィックを送信するサービス ポリ シーの設定

サービス ポリシーは、複数のサービス ポリシー ルールで構成され、グローバルに適用される か、またはインターフェイスごとに適用されます。各サービス ポリシー ルールでは、クラウ ド Web セキュリティへのトラフィックを送信するか(Match)、またはクラウド Web セキュ リティからのトラフィックを除外するか(Do Not Match)のいずれかを指定できます。

インターネット宛に送信されるトラフィックのルールを作成します。これらのルールの順序は 重要です。ASA がパケットを転送するか除外するかを判断する場合、ASA は、ルールがリス トされている順序で、各ルールによってパケットをテストします。いずれかのルールに合致し た場合、それ以降のルールはチェックされません。たとえば、すべてのトラフィックが明示的 に一致するルールをポリシーの冒頭に作成した場合、残りのステートメントは一切チェックさ れません。

#### 始める前に

ホワイトリストを使用して一部のトラフィックをクラウド Web セキュリティへの送信から免 除する必要がある場合は、サービス ポリシー ルールでホワイトリストを参照できるように、 最初にホワイトリストを作成します。

#### 手順

- ステップ **1 [Configuration]** > **[Firewall]** > **[Service Policy]** を選択して、ルールを開きます。
	- 新しいルールを作成するには、[Add] > [Add Service Policy Rule] をクリックします。ポリ シーを追加すると、そのポリシーを特定のインターフェイスに適用したり、すべてのイン ターフェイスにグローバルに適用したりすることができます。インターフェイスにすでに グローバルポリシーやポリシーがある場合は、既存のポリシーにルールを追加しているこ とになります。新しいルールに名前を付けることができます。[Next] をクリックして続行 します。
	- ScanSafe インスペクション ルールがある場合、または ScanSafe インスペクションを追加 するルールがある場合、それを選択し、[Edit] をクリックします。[Global] フォルダの 「inspection default」ルールには、HTTP および HTTPS ポートが含まれていないため、そ のルールに ScanSafe インスペクションを追加できないことに注意してください。
- ステップ **2** [Traffic Classification Criteria] ページで、次のいずれかのオプションを選択してポリシー アク ションを適用するトラフィックを指定し、[Next]をクリックします。新しいクラスを作成する 際、クラスにわかりやすい名前を付けてください。さらに、HTTP と HTTPS のトラフィック に対して別々のクラスを作成する必要があることに注意してください。
	- [Create a new traffic class] > [Source and Destination IP Address (uses ACL) ]: クラウド Web セキュリティにトラフィック クラスがまだない場合は、ACL マッチングがクラスを定義 する最も柔軟な方法であるため、このオプションを推奨します。

このタイプの新しいトラフィック クラスを作成する場合は、最初にアクセス コントロー ルエントリ (ACE) を1つだけ指定できます。ルールを追加した後は、同じインターフェ イスまたはグローバル ポリシーに新しいルールを追加し、それから [Add rule to existing traffic class] を指定することによって、ACE を追加できます。

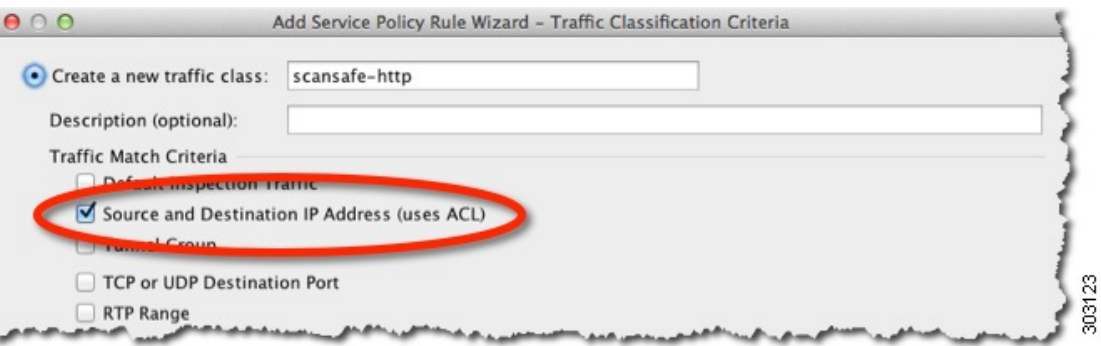

- [Create a new traffic class] > [TCP or UDP Port]:Web トラフィックを区別しない場合は、こ のオプションを使用します。[Next] をクリックして、1 つのポート(**TCP http** または **TCP https**)を指定します。
- [Add rule to existing traffic class] :すでに Cisco クラウド Web セキュリティ インスペクショ ンの ACL を開始しており、ルールを既存のポリシーに追加する場合は、このオプション を選択してトラフィック クラスを選択します。
- ステップ3 (ACL マッチング)送信元と宛先の基準に基づいてトラフィッククラスを定義する場合、こ のルールの ACL 属性を入力します。
	- a) [Match] または [Do Not Match] をクリックします。

[Match] は送信元および宛先に一致するトラフィックがクラウド Web セキュリティに送信 されるように指定します。[Do Not Match] は一致したトラフィックをクラウド Web セキュ リティから除外します。他のトラフィックに一致する、または一致しないように指定する 追加のルールを後で追加できます。

ルールを作成する場合は、インターネット宛ての適切なトラフィックに一致し、他の内部 ネットワーク宛てのトラフィックには一致しないようにする方法を考慮します。たとえ ば、宛先が DMZ の内部サーバである場合に内部トラフィックがクラウド Web セキュリ ティに送信されないようにするには、DMZ へのトラフィックを免除する ACL に拒否 ACE を追加します。

- b) [Source Criteria] 領域で、送信元 IP アドレスまたはネットワーク オブジェクトを入力また は参照します。また、アイデンティティ ファイアウォールのユーザ引数と Cisco Trustsec セキュリティ グループを使用して、トラフィックを識別できるようにすることも可能で す。クラウド Web セキュリティに TrustSec セキュリティ グループ情報を送信しないこと に注意してください。セキュリティ グループに基づいてポリシーを定義できません。
- c) [DestinationCriteria]領域で、宛先IPアドレスまたはネットワークオブジェクおよび任意の TrustSec セキュリティ グループを入力または参照します。

FQDNネットワークオブジェクトは、特定のサーバへのトラフィックへの一致または除外 に役立つ場合があります。

- d) [Service] フィールドに、「http」または「https」を入力し、[Next] をクリックします。
	- クラウド Web セキュリティは HTTP および HTTPS トラフィックだけで動作しま す。各トラフィックのタイプは、ASAによって個別に処理されます。このため、 HTTP-only ルールおよび HTTPS-only ルールを作成する必要があります。 (注)

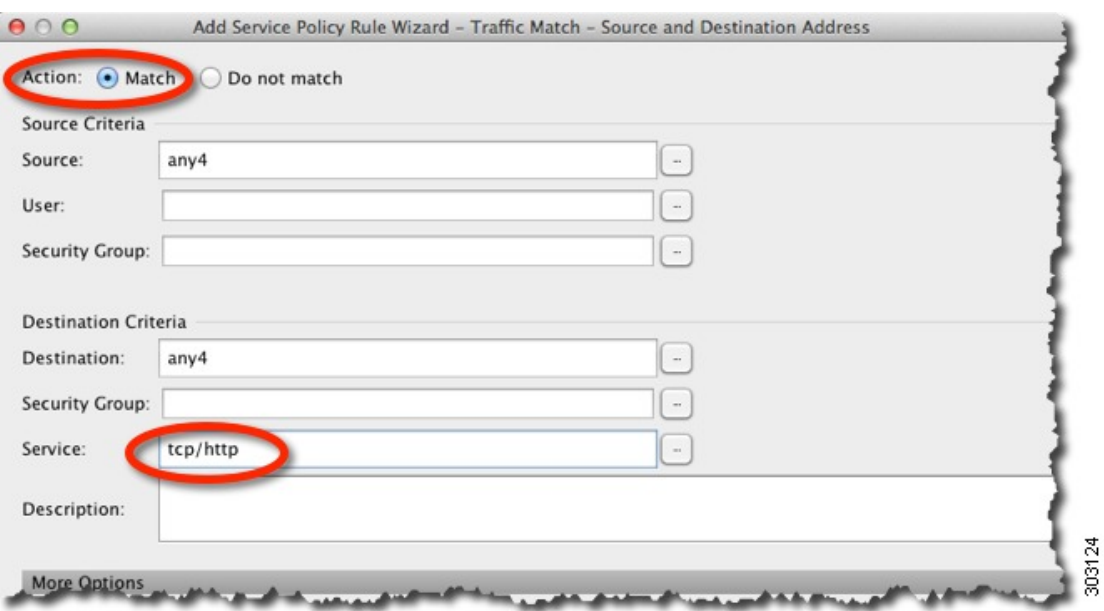

ステップ **4** [Rule Actions] ページの [Protocol Inspection] タブで、[Cloud Web Security] チェック ボックスを オンにします。

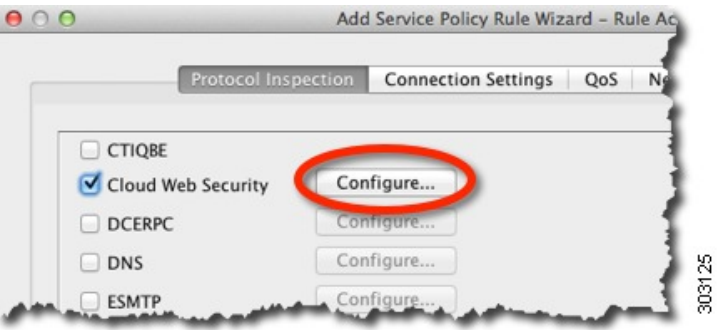

ステップ **5** [Configure] をクリックし、トラフィック アクションを設定して、インスペクション ポリシー マップを追加します。

> インスペクション ポリシー マップでは、ルールに不可欠なパラメータを設定し、任意で選択 ホワイト リストを識別します。クラウド Web セキュリティに送信するトラフィックのクラス ごとにインスペクション ポリシー マップが必要です。[Configuration] > [Firewall] > [Objects] > [Inspect Maps] > [Cloud Web Security] を選択して、インスペクション ポリシー マップを事前に 設定することもできます。

- a) [Cloud Web Security Traffic Action] で、次のいずれかを選択します。
	- [Fail Close] :クラウド Web セキュリティ サーバを使用できない場合、すべてのトラ フィックをドロップします。
	- [Fail Open] :クラウド Web セキュリティ サーバを使用できない場合、ASA を通過す るトラフィックを許可します。

b) 既存のインスペクション ポリシー マップを選択するか、[Add] をクリックして新しいマッ プを追加します。

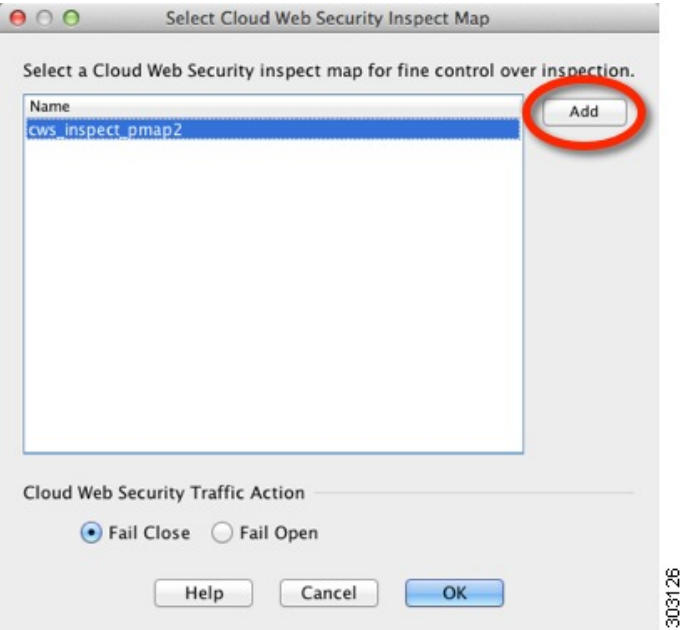

- c) (新しいマップのみ) [Cloud Web Security Inspection Map] ダイアログボックスで、マップ の名前を入力して次の属性を設定します。完了したら、[OK] をクリックします。
	- [DefaultUser andGroup]:(任意)デフォルトのユーザまたはグループ名、あるいはそ の両方。ASA に入ってくるユーザのアイデンティティを ASA が判別できない場合、 デフォルトのユーザやグループがクラウド Web セキュリティに送信される HTTP 要求 に含まれます。このユーザ名またはグループ名に対して ScanCenter のポリシーを定義 できます。
	- [Protocol]:トラフィッククラスで選択したサービスに基づいて[HTTP]または[HTTPS] を選択します。これらの選択は一致している必要があります。クラウドWebセキュリ ティは、各タイプのトラフィックを別々に処理します。

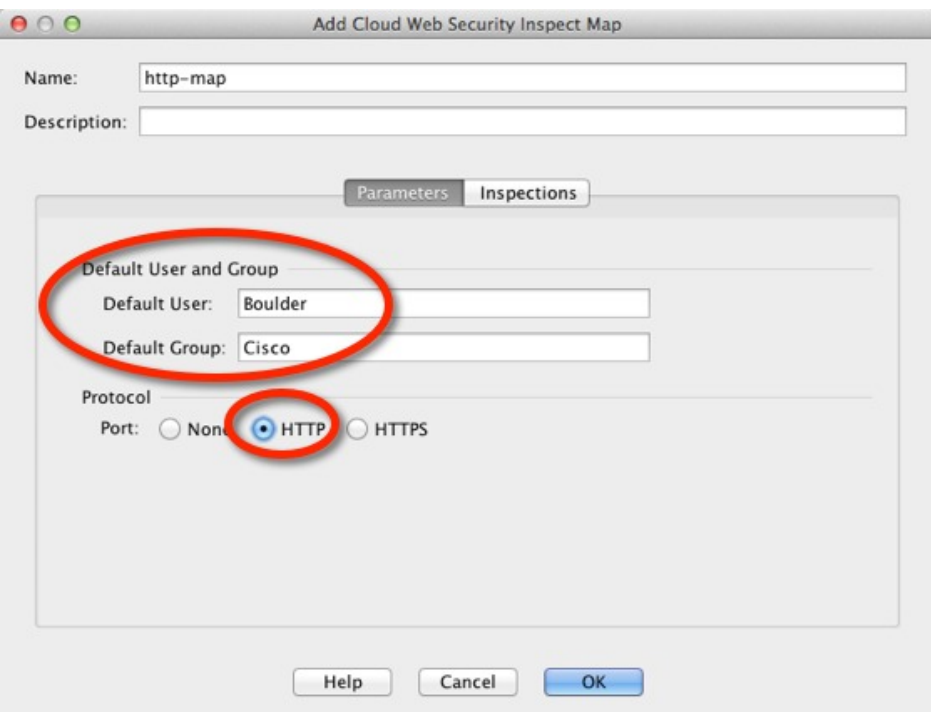

- [Inspections]タブ:(任意)ホワイトリストを識別するには、[Inspections]タブの[Add] をクリックしてホワイトリストのクラス マップを選択します。また、この時点で [Manage]をクリックして、ホワイトリストを追加することもできます。アクションと して [Whitelist] が選択されていることを確認し、[OK] をクリックします。追加のホワ イトリストを追加できます。
- d) [Select Cloud Web Security Inspect Map] ダイアログ ボックスの [OK] をクリックします。
- ステップ **6** [Finish] をクリックします。ルールは、サービス ポリシー ルール テーブルに追加されます。
- ステップ7 追加のトラフィックを一致または除外するために、このトラフィッククラスに追加のサブルー ル(ACE)を追加するには、このプロセスを繰り返して同じインターフェイスまたはグローバ ル ポリシーを選択します。トラフィック クラスを設定する際、[Add rule to existing traffic class] オプションを選択し、クラウド Web セキュリティ クラスを選択します。

新しいACEを設定する場合、クラス内の他のルールで使用されるのと同じサービス(HTTPま たは HTTPS)を指定してください。

[Rule Actions] ページの変更は行わないでください。ルールが完了したら、[Finish] をクリック します。

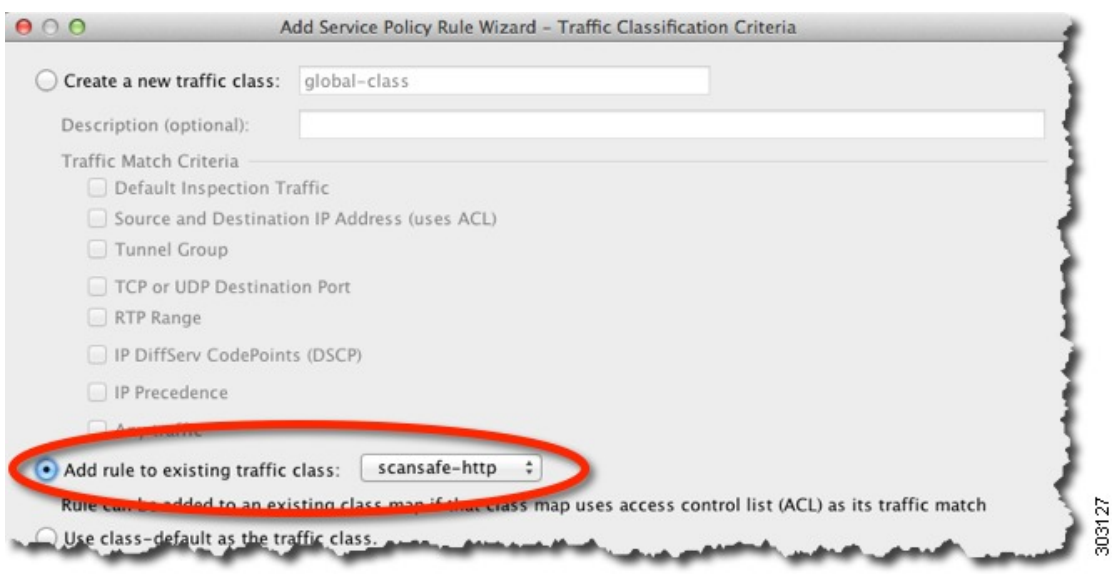

- ステップ8 HTTPSトラフィック (HTTPトラフィッククラスから開始したと仮定した場合)など、他の プロトコルのトラフィッククラスを作成するには、この手順全体を繰り返します。ルールおよ びサブルールを必要な数だけ作成できます。
- ステップ **9** [Service Policy Rules] ペインでクラウド Web セキュリティのルールとサブルールの順序を調整 します。移動するルールを選択して、上下ボタンをクリックします。特定のルールがより一般 的なルールよりも前に配置されていることを確認します。

| <b>Traffic Classification</b>   |   |                         |                        |          |                                          |           |
|---------------------------------|---|-------------------------|------------------------|----------|------------------------------------------|-----------|
| Name                            | # | Enabled                 | Match                  | Source   | Destination                              | Service   |
| ▼ Global; Policy: global_policy |   |                         |                        |          |                                          |           |
| inspection_default              |   |                         | Match                  | any      | any any                                  | Q default |
| scansafe-http                   |   | $\overline{\mathbf{v}}$ | Match                  | any4     | $a$ any 4                                | to http   |
|                                 |   | ø                       | <b>La</b> Do not match | $%$ any4 | E <sup>L</sup> test-netwo <b>BO</b> http |           |

<span id="page-16-0"></span>ステップ **10** [Apply] をクリックします。

### ユーザ アイデンティティ モニタの設定

アイデンティティ ファイアウォールを使用する場合、ASA は、アクティブな ACL に含まれる ユーザおよびグループのADサーバからのユーザアイデンティティ情報のみをダウンロードし ます。ACL は、アクセス ルール、AAA ルール、サービス ポリシー ルール、またはアクティ ブと見なされるその他の機能で使用する必要があります。

たとえば、ユーザおよびグループを含む ACL を使用するようにクラウド Web セキュリティ サービス ポリシー ルールを設定し、関連するグループをアクティブ化できますが、これは必 須ではありません。IP アドレスのみに基づく ACL を使用できます。

クラウド Web セキュリティでは、その ScanCenter ポリシーがユーザ アイデンティティに基づ くことができるため、すべてのユーザに対する完全なアイデンティティ ファイアウォール カ バレッジを取得するには、アクティブな ACL の一部ではないグループをダウンロードことが 必要な場合があります。ユーザアイデンティティモニタでは、ADエージェントからグループ 情報を直接ダウンロードすることができます。

ASAは、ユーザアイデンティティモニタ用に設定されたグループ、アクティブなACLによっ てモニタされているグループも含めて 512 以下のグループモニタできます。 (注)

#### 手順

- ステップ **1** [Configuration] > [Firewall] > [Identity Options] を選択し、[Cloud Web Security Configuration] セク ションにスクロールします。
- ステップ **2** [Add] をクリックします。
- ステップ **3** グループが含まれているドメインを選択してから、ユーザ グループ リストでグループをダブ ルクリックし、[OK] をクリックします。このプロセスを繰り返してグループを追加します。
	- 多数のグループがある場合は、[Find] ボックスを使用してリストをフィルタ処理します。 ASA は、指定したドメインの AD から名前をダウンロードします。
	- **•また、domain\_name\\group\_name** の形式でグループ名を直接入力することもできます。
	- 必要に応じて、[Manage] ボタンをクリックして新しいドメインを追加できます。

ステップ **4** モニタするすべてのグループを追加したら、[Apply] をクリックします。

### <span id="page-17-0"></span>クラウド **Web** セキュリティ ポリシーの設定

ASA サービス ポリシー ルールを設定した後は、ScanCenter ポータルを起動して、Web コンテ ンツ スキャン、フィルタリング、マルウェア保護サービスおよびレポートを設定します。

<https://scancenter.scansafe.com/portal/admin/login.jsp> に移動します。

詳細については、『Cisco ScanSafe Cloud Web Security Configuration Guides』を参照してくださ い。

[http://www.cisco.com/en/US/products/ps11720/products\\_installation\\_and\\_configuration\\_guides\\_list.html](http://www.cisco.com/en/US/products/ps11720/products_installation_and_configuration_guides_list.html)

## <span id="page-18-0"></span>クラウド **Web** セキュリティのモニタ

クラウド Web セキュリティをモニタするには、[Monitoring] > [Properties] > [Cloud WebSecurity] を選択します。このページには、リダイレクトされた HTTP/HTTPS 接続のプロキシ サーバの ステータスおよび統計情報が表示されます。マルチ コンテキスト モードでは、統計情報はコ ンテキスト内にのみ表示されます。

クライアント マシンから次の URL にアクセスして、ユーザのトラフィックがプロキシ サーバ にリダイレクトされているかどうかを判断できます。ページに、ユーザが現在サービスを使用 しているかどうかを示すメッセージが表示されます。

[http://Whoami.scansafe.net](http://whoami.scansafe.net)

# <span id="page-18-1"></span>**Cisco** クラウド **Web** セキュリティの例

次に、クラウド Web セキュリティの設定例をいくつか示します。

### クラウド **Web** セキュリティ用のサービス ポリシーの例

次の例は、10.6.6.0/24ネットワークに送信されるすべてのIPv4 HTTPおよびHTTPSトラフィッ クを除外し、他のすべての HTTP および HTTPS トラフィックをクラウド Web セキュリティに 送信し、このサービス ポリシー ルールを、既存のグローバル ポリシーの一部としてすべての インターフェイスに適用します。クラウド Web セキュリティ サーバが到達不能の場合、ASA は一致するすべてのトラフィックをドロップします(フェール クローズ)。ユーザにユーザ ID 情報がない場合、デフォルトのユーザ Boulder とグループ Cisco が使用されます。

#### 手順

ステップ **1 [Configuration]** > **[Firewall]** > **[Service Policy Rules]** を選択し、**[Add]** > **[Service Policy Rule]** を クリックします。デフォルトの global policy にこのルールを追加します。[Next] をクリックし ます。

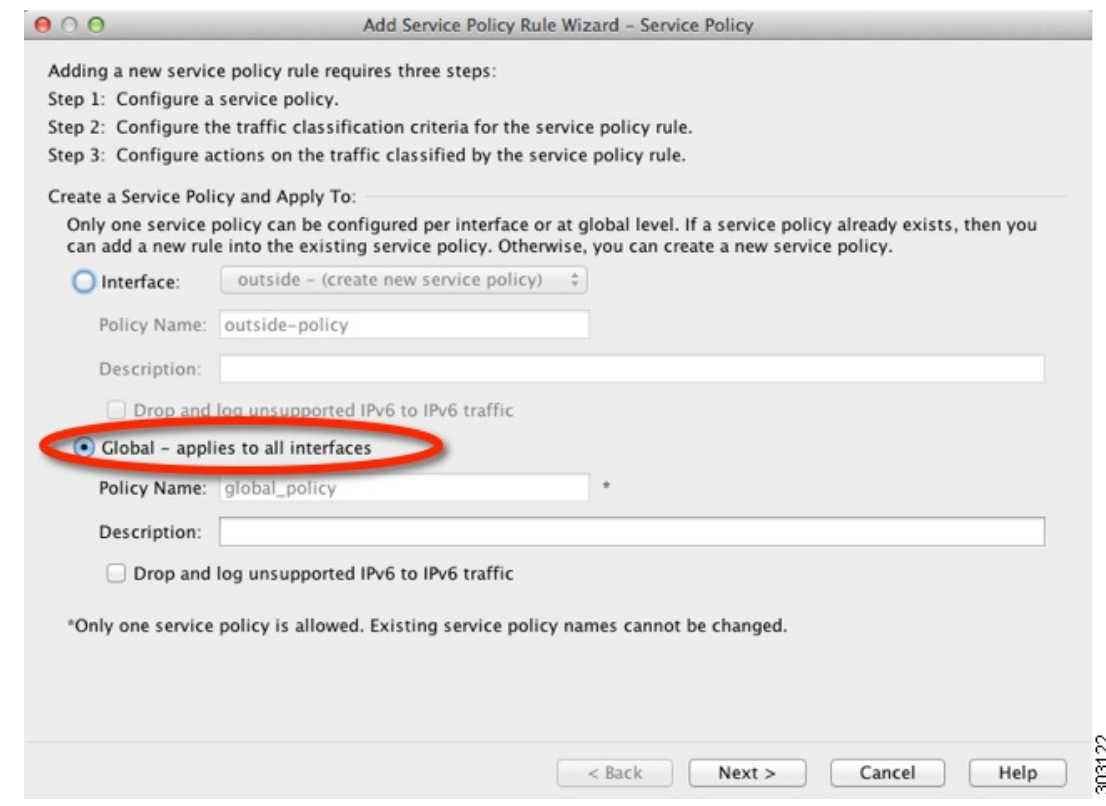

ステップ **2** 「scansafe-http」と呼ばれる新しいトラフィック クラスを追加し、一致するトラフィックに ACL を指定します。[Next] をクリックします。

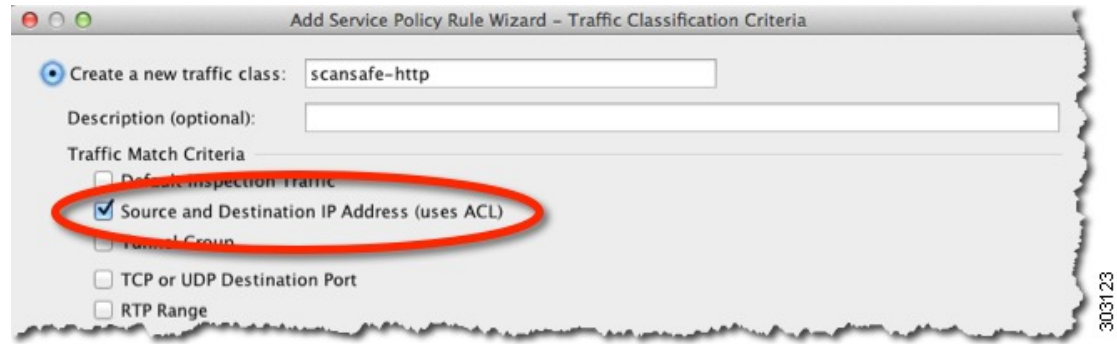

ステップ **3** [Match] を選択し、送信元と宛先に **any4** を指定します。サービスに **tcp/http** を指定します。 [Next] をクリックします。

 $\epsilon$ 

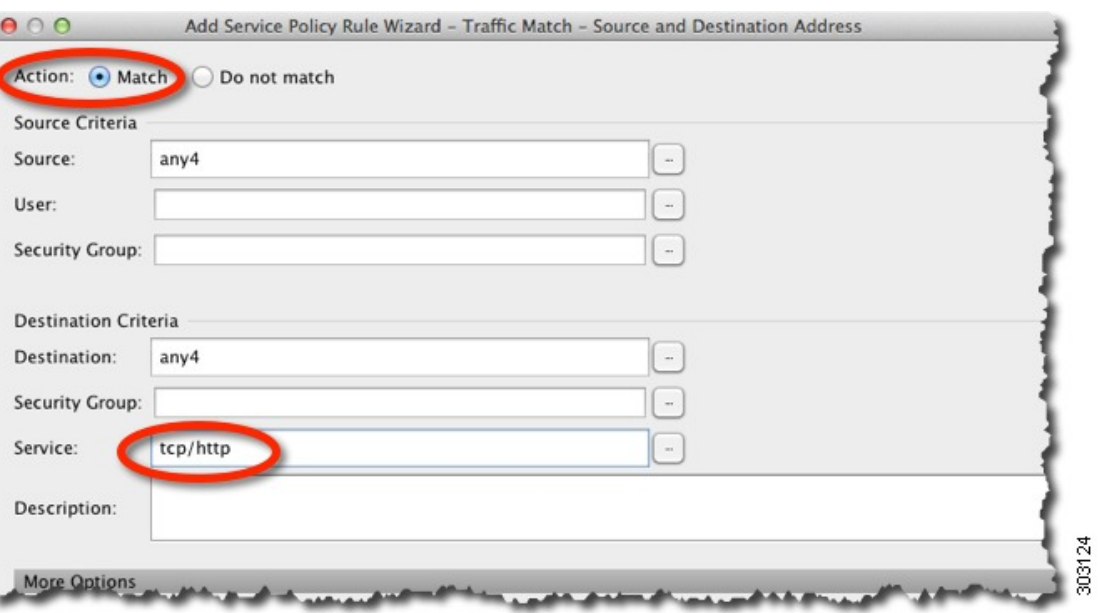

ステップ **4** [Protocol Inspection] タブの [Cloud Web Security] をオンにして、[Configure] をクリックします。

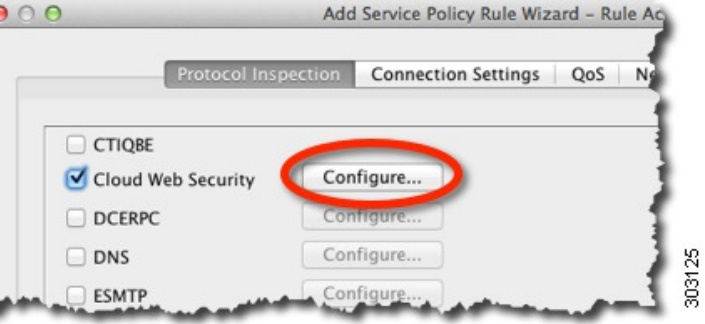

ステップ **5** デフォルトの [Fail Close] アクションを受け入れ、[Add] をクリックします。

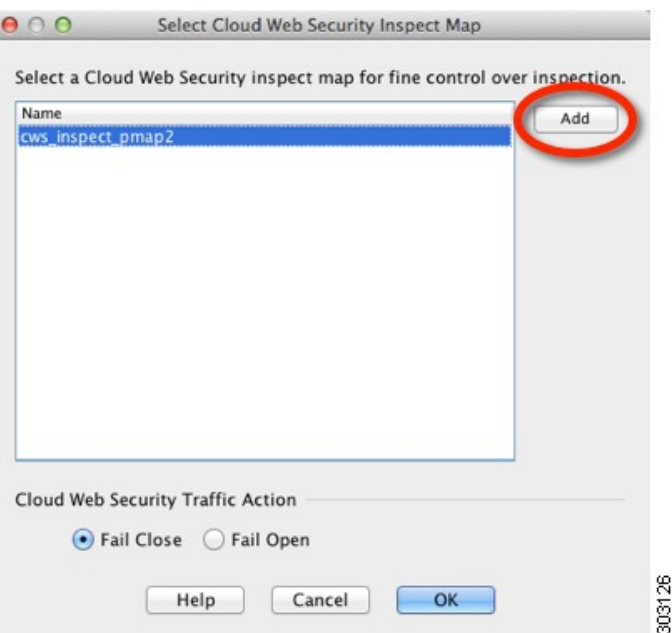

ステップ **6** インスペクションポリシーマップに「http-map」という名前を付け、[DefaultUser]に[Boulder]、 [Default Group] に [Cisco] を設定します。[HTTP] を選択します。

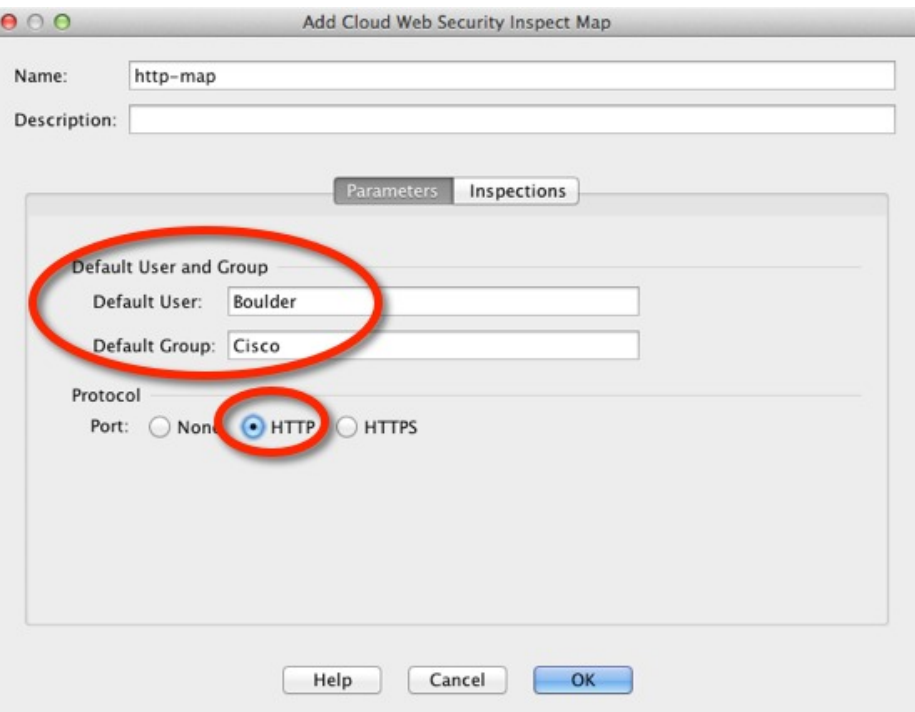

ステップ **7** [OK]、[OK] とクリックし、[Finish] をクリックします。 ルールは、サービス ポリシー ルール テーブルに追加されます。

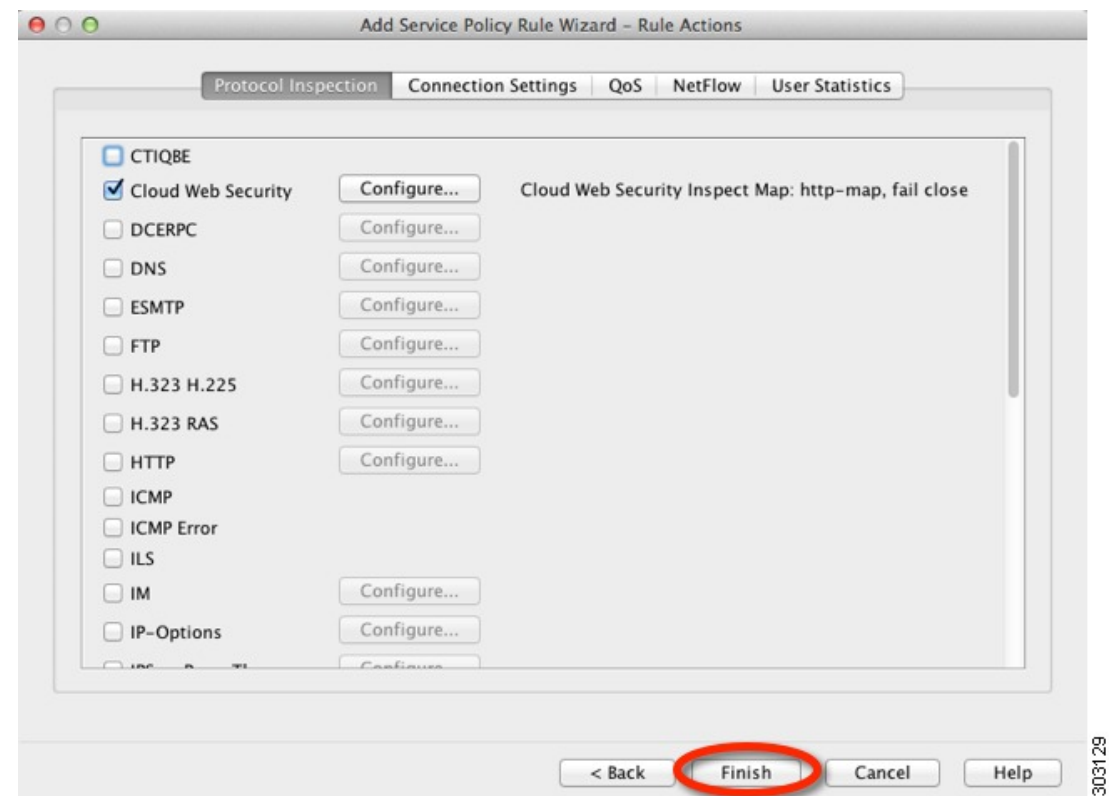

- ステップ **8 [Configuration]** > **[Firewall]** > **[Service Policy Rules]** を選択し、**[Add]** > **[Service Policy Rule]** を クリックします。デフォルトのglobal\_policyに新しいルールを追加して[Next]をクリックしま す。
- ステップ **9** [Add rule to existing traffic class] をクリックし、[scansafe-http] を選択します。

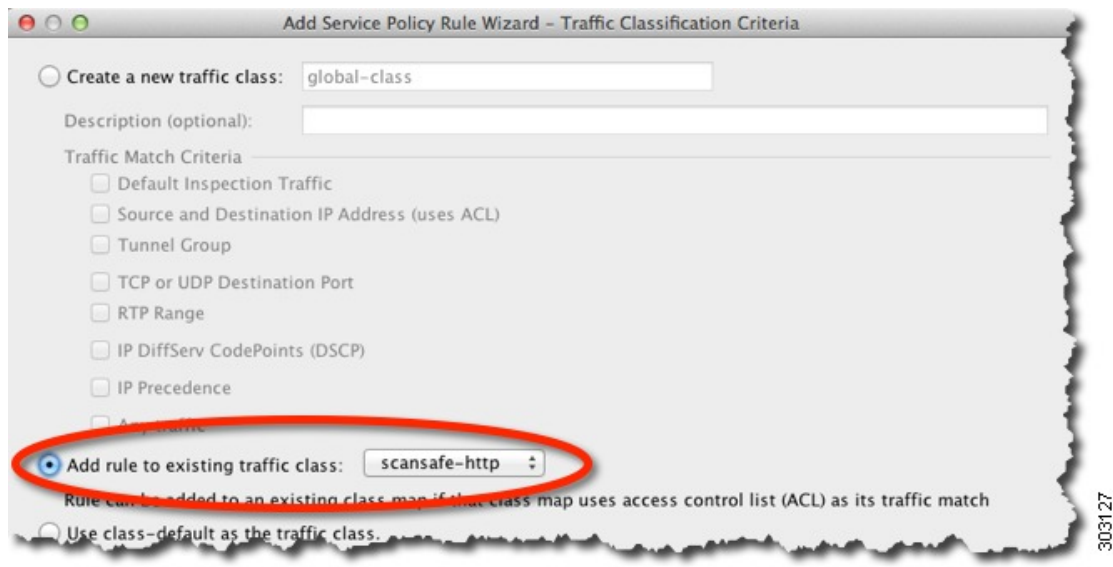

ステップ **10** [Do not match]を選択し、送信元として[any4]、宛先として[10.6.6.0/24]を設定します。[Service] を [tcp/http] に設定します。[次へ(Next)] をクリックします。

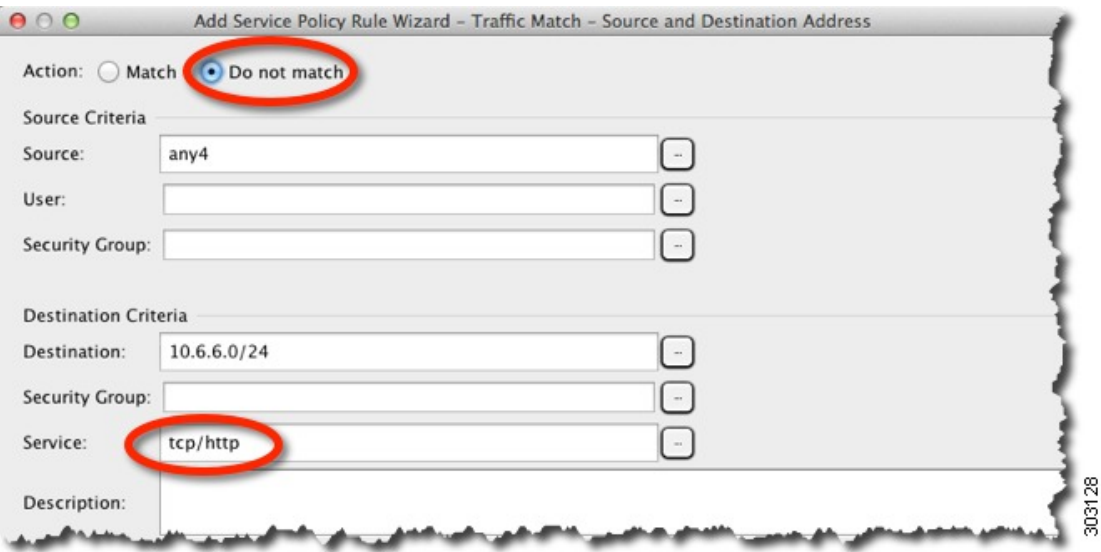

#### ステップ **11** [完了(Finish)] をクリックします。

ステップ **12** [Do not match] ルールが [Match] ルールの上に来るようにルールの順序を変更します。

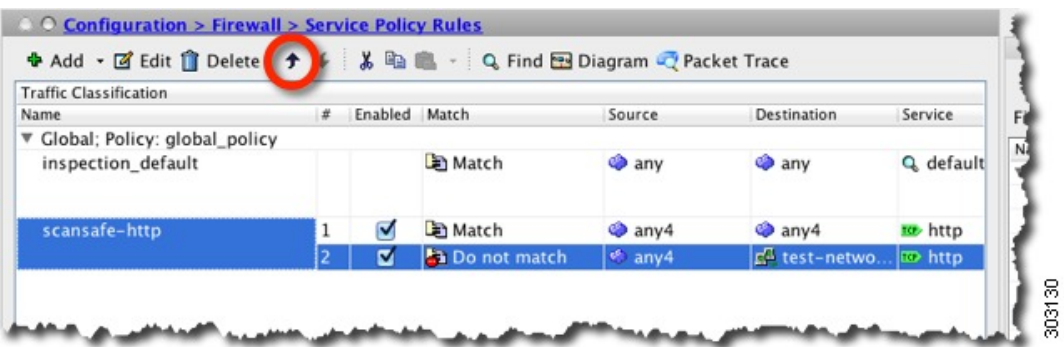

ユーザ トラフィックは、これらのルールと順番に比較されます。この [Match] ルールはリスト の最初にあるので、テスト ネットワークへのトラフィックを含むすべてトラフィックがその ルールにのみ一致し、[Do notmatch]ルールがヒットすることはありません。[Do notmatch]ルー ルを[Match]ルールの上に移動すると、テストネットワークへのトラフィックは[Do not match] に一致し、他のすべてのトラフィックは [Match] ルールに一致します。

ステップ **13** 次のように変更して上記の手順を繰り返します。「scansafe-https」と呼ばれる新しいトラフィッ ク クラスを追加し、インスペクション ポリシー マップに [HTTPS] を選択します。

| <b>Traffic Classification</b>   |    |               |                        |                   |                           |                |
|---------------------------------|----|---------------|------------------------|-------------------|---------------------------|----------------|
| Name                            | l# | Enabled Match |                        | Source            | Destination               | Service        |
| ▼ Global: Policy: global_policy |    |               |                        |                   |                           |                |
| inspection_default              |    |               | <b>D</b> Match         | <b>any</b>        | any                       | Q default      |
| scansafe-http                   |    | ø             | <b>La</b> Do not match | $%$ any 4         | E <sup>E</sup> test-netwo | <b>BD</b> http |
|                                 | 2  | ⊽             | In Match               | a <sub>any4</sub> | any4                      | to http        |
| scansafe-https                  |    | ⊽             | Do not match           | any4              | 感 test-netwo              | to https       |
|                                 | 2  | ø             | <b>E</b> Match         | any4              | a <sub>any4</sub>         | to https       |

ステップ **14** [Apply] をクリックします。

# <span id="page-24-0"></span>**Cisco** クラウド **Web** セキュリティの履歴

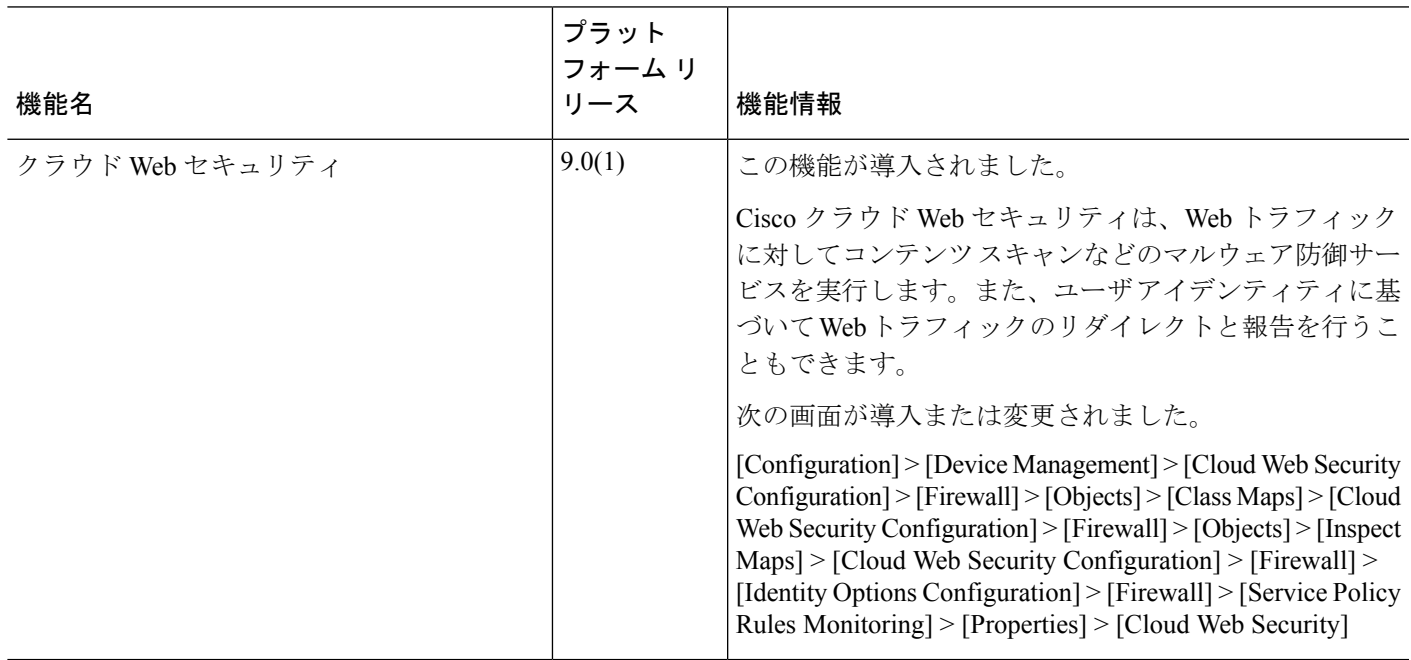

ı

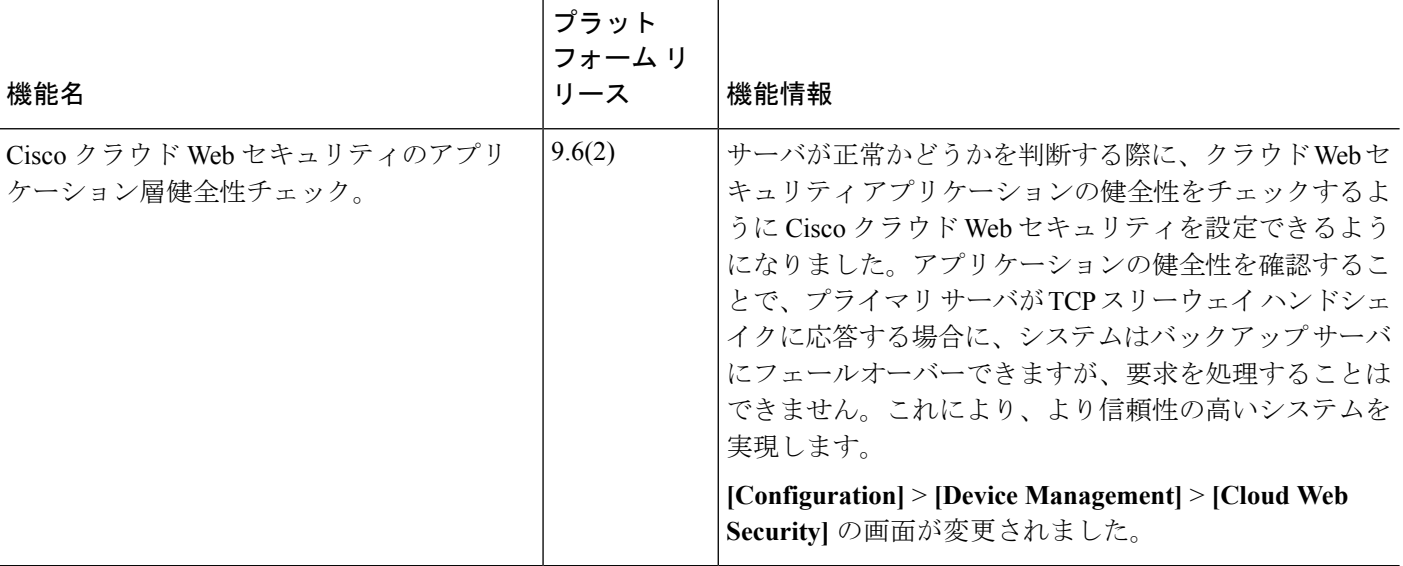